# **Addthis Integration**

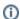

Archives

You are using phpFox version earlier than 4.6.0? Please refer instruction for this article here.

From phpFox version 4.5.2, we have supported integrating Addthis with phpFox. This doc will guide you how to get and configure Addthis on your site.

### Get Addthis public id and custom html

Follow these steps to get the configuration:

- First, go to Addthis site, register an account and login to it.
- Go to menu Tools, click Add new tool, choose Share Buttons tool.

# Select a Tool

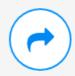

#### **Share Buttons**

Make it easy for visitors to share your content online.

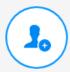

#### Follow Buttons

Grow your social audience, one follow at a time.

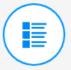

#### Related Posts

Keep your audience hooked with your most popular content.

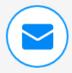

#### List Building

Get more email signups, subscriptions, registrations

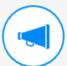

#### Link Promotion

Drive more visitors to pages you want them to see

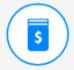

#### Website Tip Jar

The easiest way to collect donations from your visitors

• Choose share button type **Inline** then you can customize your tool.

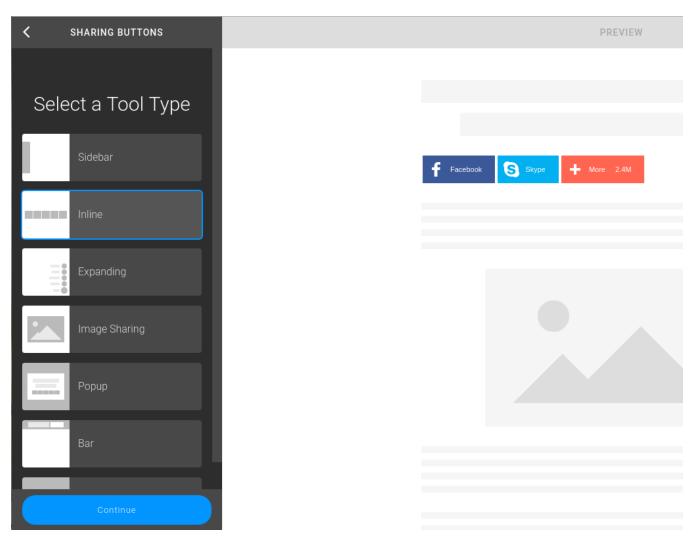

• After completing your customization, select Continue and you can get your tool's ID and HTML code as below.

Tool id:

1 First copy the following code.

```
<!-- Go to www.addthis.com/dashboard to customize your tools -->
<script type="text/javascript" src="//s7.addthis.com/js/300/addthis_widget.js#pubid=ra-
59d1c5d2884ba016"></script>
```

HTML code:

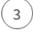

Finally, add this additional code within the body of your page to fully activate your inline tools. Simply copy and paste the code below to the places on your page where you want the tools to appear.

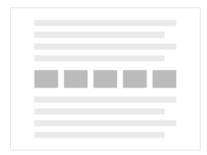

#### Inline Share Buttons

<!-- Go to www.addthis.com/dashboard to
customize your tools -->
<div class="addthis\_inline\_share\_toolbox\_ld2k">
</div>

After getting these values, the next step is entering the configurations to your phpFox site.

## Configure Addthis in AdminCP

- Go to AdminCP, search the settings: AddThis Public ID
- and AddThis Inline Share Button and enter the configuration you have got in above step.

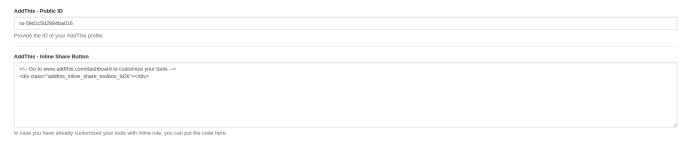

Note: In case you don't enter those configuration, the site will use style inline for default

Congratulation! You have completed all steps for integrating Addthis with your site. Below are examples how it look like (on Core Videos app):

• Default style for Addthis block (admin haven't configured or customed yet)

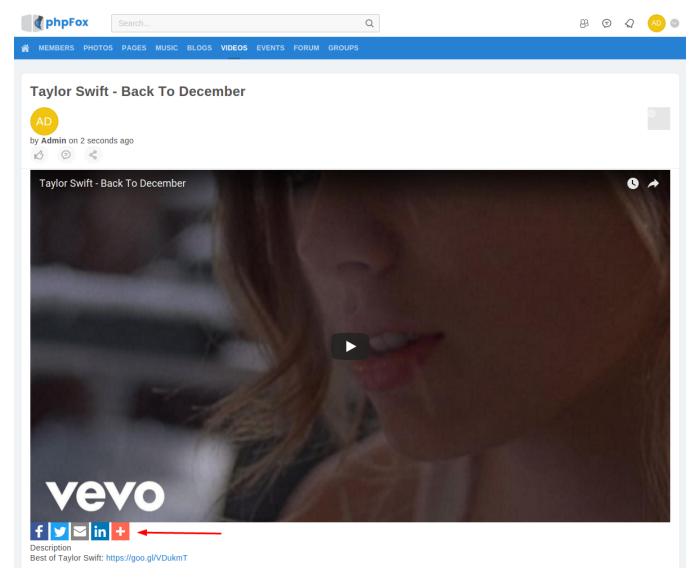

• A custom style for Addthis block (admin has updated AddThis - Public ID and AddThis - Inline Share Button settings)

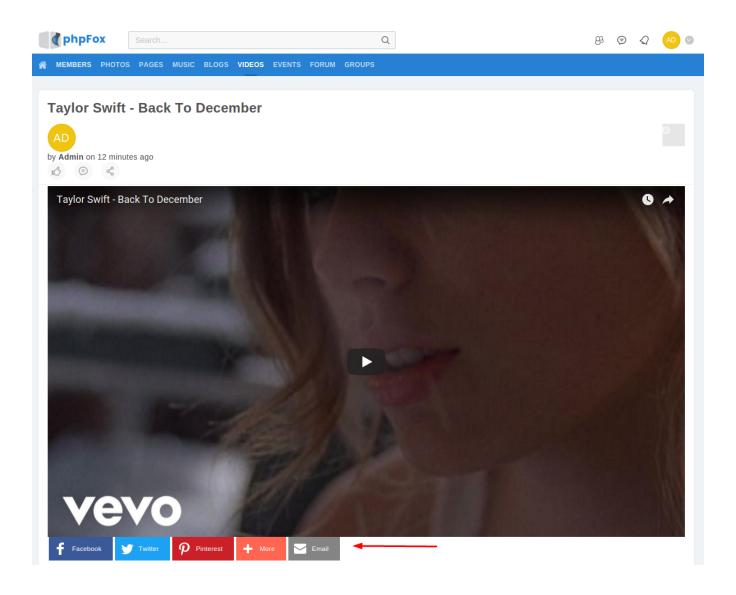